# 102 學年度大學個人申請入學招生

# 第二階段審查資料上傳作業流程

#### 一、重要事項說明

- 1. 審查資料上傳起始日期:102 年 3 月 22 日。 審查資料上傳截止日期:依 24 所辦理「書面審查電子化作業」之大學所規定繳交截止日為準。 審查資料上傳系統開放時間:繳交起始日至截止日期間內每日上午8時起至下午10時止, 未依規定完成網路上傳審查資料者,不得參加指定項目甄試。
- 2. 審查資料繳交方式:以網路上傳方式繳交審查資料(部分校系針對若干審查資料項目,另訂 以郵寄或其他方式繳交者,考生應依其規定另行繳交至該大學)。 考生參加第二階段指定項目甄試之校系,若屬「辦理書面審查電子化作業」之大學者,須至 甄選委員會「第二階段審查資料上傳系統」進行指定項目甄試審查資料上傳作業。 102 學年度辦理「書面審查電子化作業」之大學暨其規定繳交截止日一覽表:

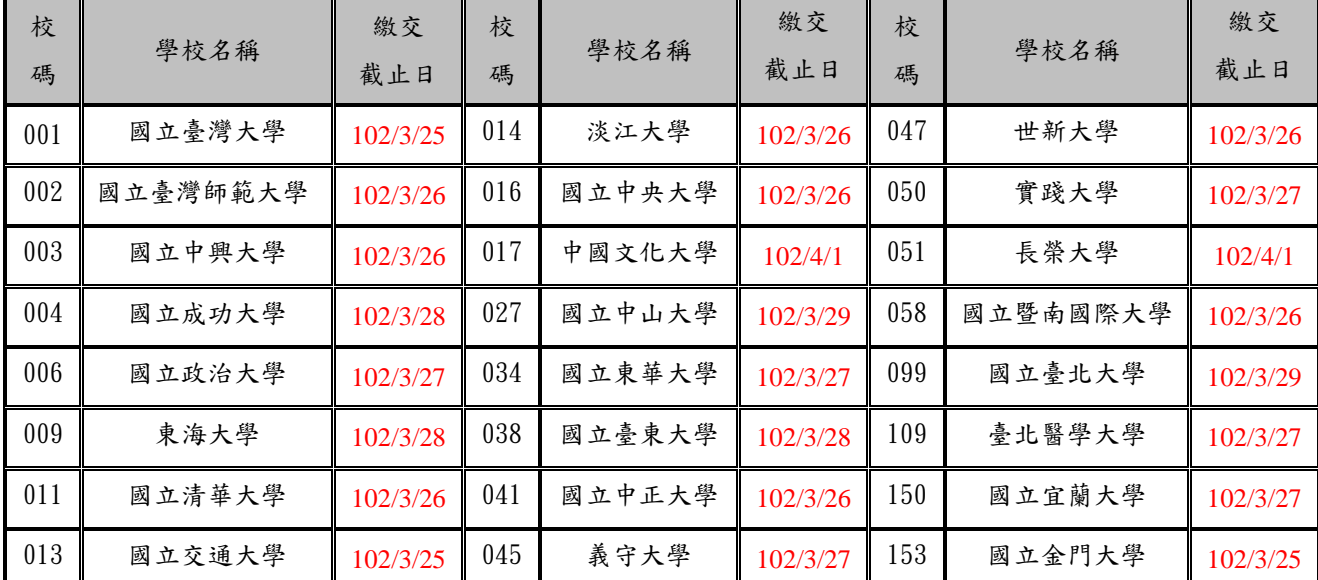

※考生參加指定項目甄試之校系,如非屬 24 所辦理「書面審查電子化作業」之大學者,考 生應依各該大學之規定,將審查資料繳交至該大學,請考生務必參閱大學個人申請入學招生 簡章各校系之校系分則。

- 3. 審查資料上傳請依各校系要求項目,分項製作成 PDF 格式檔案並逐一上傳,單一項目之檔案 大小以 5MB 為限,每一校系所有審查資料項目之檔案總容量以 10MB 為限。
- 4. 考生須於該校系繳交審查資料截止日前,完成該校系審查資料上傳作業並完成確認,若逾該 校系繳交截止日,「第二階段審查資料上傳系統」即關閉該校系之審查資料上傳功能。
- 5. 上傳之審查資料一經確認後,一律不得要求更改,請考生務必審慎檢視上傳之資料後,再行 確認。
- 6. 考生上傳審查資料後,須於繳交截止日前完成每一校系之網路上傳審查資料「確認」作業, 完成確認後,審查資料上傳查資料上傳確認表」,考生應自行存檔,嗣後考 生對審查資料上傳相關事項提出疑義申請時,應提示「審查資料上傳確認表」,未提示者一 律不予受理。。
- 7. 審查資料上傳完成確認後,有關各校系第二階段指定項目甄試報名、繳費等相關資訊,仍須 詳閱大學個人申請入學招生簡章該大學之校系分則,並依其規定向該大學完成報名、繳費等 相關作業。

## 二、審查資料上傳路徑

請至甄選委員會網址 <https://www.caac.ccu.edu.tw/>,選擇「個人申請」,進入「審查資料上傳」後, 選擇「網路上傳審查資料」再目下的「第二階段審查資料上傳系統」選項,即可開始進行審查 資料上傳作業。

### 三、審查資料上傳作業流程

1.進入系統後,螢幕出現如下:

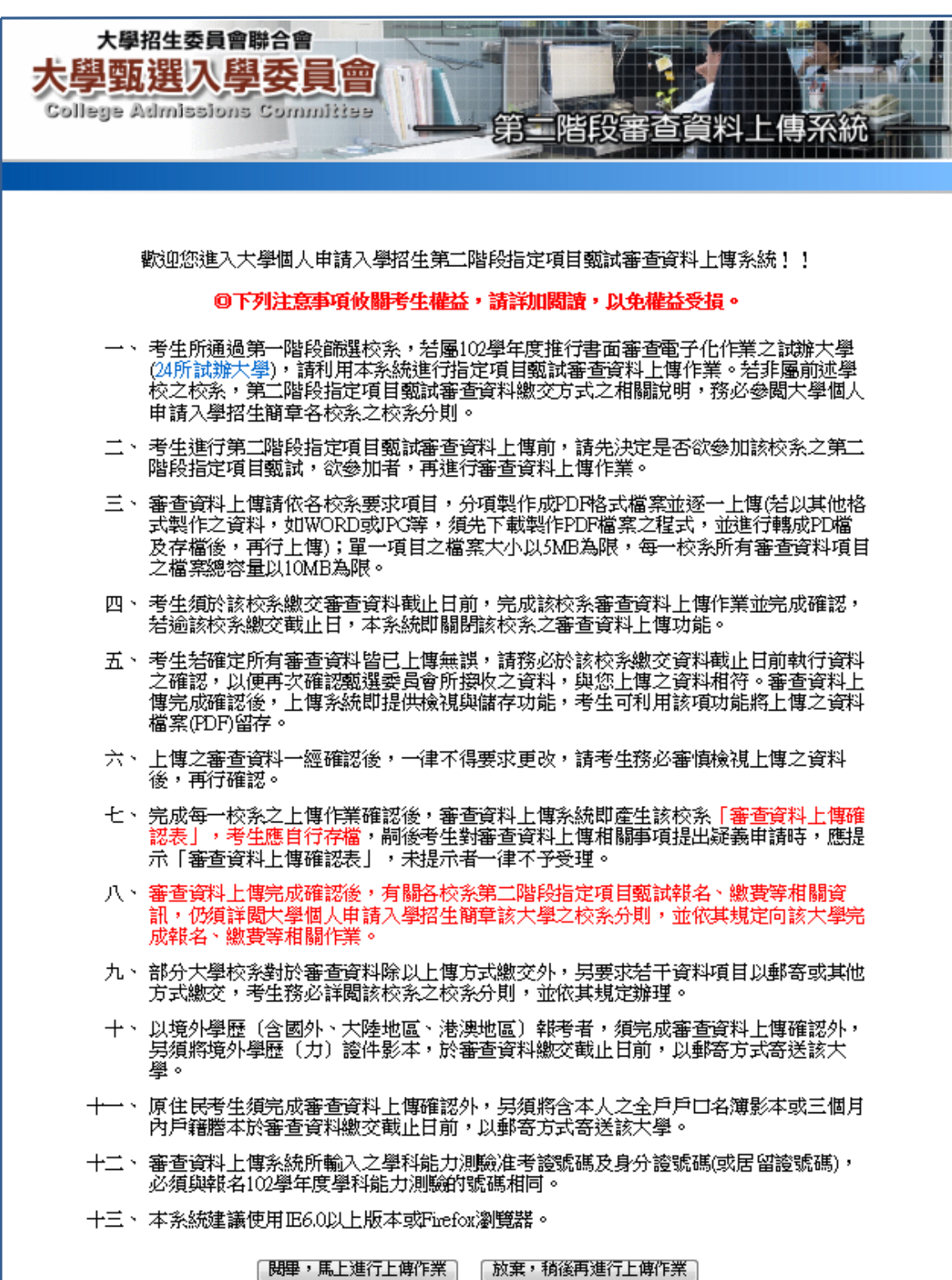

2.「網路審查資料上傳同意書」請仔細閱讀及確認,並請輸入與報名 102 學年度學科能力測驗 相同的學科能力測驗准考證號碼、身分證號碼(或居留證號碼)、出生年月日(首次登錄系統之 審查資料上傳密碼(註))及驗證號碼。

![](_page_2_Figure_1.jpeg)

- 註:首次進入本系統,審查資料上傳密碼請輸入與報名 102 學年度學科能力測驗相同之出生 年月日,登錄系統後,須先進行密碼更改,之後再登錄本系統時,請使用自行更改後之 「審查資料上傳密碼」。
- 3.首次登錄請重新設定以後登錄本系統之審查資料上傳密碼,並確實填寫 E-mail,若忘記密碼, 可利用「忘記密碼」功能,系統將提供一組全新之密碼並寄送至您所填寫之 E-mail。

![](_page_2_Picture_76.jpeg)

密碼輸入確定送出後,可繼續進行審查資料上傳作業或選擇離開系統,若離開系統後再次登 錄本系統時,須使用自行設定之審查資料上傳密碼。

![](_page_2_Picture_77.jpeg)

4.請詳細檢查考生基本資料及通過第一階段篩選之校系是否正確,確認無誤後開始點選欲上傳 之校系。

![](_page_3_Picture_14.jpeg)

- 5. 請依該校系要求之上傳項目,將審查資料分項製作成 PDF 檔案後,再依項目逐一上傳;上傳 項目之順序並無前後之限定,您可自行決定上傳項目之順序,並依序按下列七個步驟逐一完 成所選擇校系之審查資料上傳作業。
	- (1)步驟一:選擇欲上傳項目,在選擇上傳欄內點選「瀏覽」。

![](_page_4_Picture_67.jpeg)

 ※重點提醒:若您不知如何將欲上傳項目之檔案轉換成 PDF,可至甄選委員會網址 [https://www.caac.ccu.edu.tw/,](https://www.caac.ccu.edu.tw/)選擇「個人申請」,進入「審查資料上傳」 後,選擇「審查資料上傳相關事項」項目下的「如何將檔案轉換成 PDF」選 項,下載操作說明,並按說明完成轉換程序。

(2)步驟二:從自行製作完成的審查資料(PDF)檔案中,選擇要上傳的檔案後執行「開啟」。

![](_page_4_Picture_68.jpeg)

※重點提醒:單一項目之檔案大小以 5MB 為限,每一校系所有審查資料項目之檔案總容量 以 10MB 為限。

- (3)步驟三:執行「上傳」鍵,上傳成功後,該上傳項目之檔案大小、最後上傳時間及該校 系尚可上傳檔案的剩餘容量會顯示於系統上,並可就該上傳項目進行內容檢視 及刪除功能。
	- \*檢視:可利用「檢視」功能,分項開啟已上傳完成之 PDF 檔案,請務必確認 檔案內容之正確性。
	- \*刪除:可利用「刪除」功能,移除已完成上傳項目之檔案。

![](_page_5_Picture_73.jpeg)

※重點提醒:已上傳項目之檔案於該校系繳交資料上傳截止日前,只要未執行確認作業 皆可重複上傳,本系統確認接收之檔案以最後上傳確認之檔案為準。

(4)步驟四:於執行確認作業前,若欲先行檢視已上傳項目檔案於合併後之呈現樣貌,請輸 入「圖形驗證碼」後,執行「進行檔案合併」功能,將已上傳項目之檔案整合 為一個 PDF 檔 (若僅上傳2個、3個…項目,也可執行本功能;且不限次數)。

![](_page_5_Picture_74.jpeg)

※重點提醒:「進行檔案合併」功能僅提供考生將目前已上傳項目之檔案進行合併,並非執 行網路上傳審查資料「確認」作業。

(5)步驟五:點選「檢視合併檔案」,系統隨即產生合併完成之 PDF 檔案供您預覽。

![](_page_6_Picture_24.jpeg)

考生檢閱合併後之檔案內容無誤後,務必於該校系繳交資料上傳截止日前執行網路上傳 審查資料「確認」作業。

![](_page_6_Picture_25.jpeg)

(6)步驟六:考生若確定該校系所有上傳項目皆已上傳無誤且不再做修改,請輸入「審查資 料上傳密碼」(已重新設定之密碼)後執行「確認」鍵,送出資料。【請務必於 該校系繳交資料上傳截止日前執行網路上傳審查資料「確認」作業】

![](_page_7_Picture_39.jpeg)

- ※重點提醒:校系所訂之審查資料,大學校系得視其需要對所列之項目分予不同之評分比 重,並評定考生所繳之資料內容;除校系訂有必須繳交之項目外,學生可不 須全備。
	- 按下「確認」鍵後,會出現再次確認之訊息,一旦按下「確定」鍵後即送出資料,所有 資料不得再修改,請考生特別留意!

![](_page_7_Picture_40.jpeg)

#### (7)步驟七:完成該校系之審查資料上傳作業。

![](_page_8_Picture_25.jpeg)

請點選「檢視」鍵,此時系統即將您就該校系所有上傳項目之檔案整合為一個 PDF 檔, 並產生「審查資料上傳確認表」,請您務必自行存檔,嗣後對審查資料上傳相關事項提出 疑義申請時,應提示「審查資料上傳確認表」。

![](_page_8_Picture_26.jpeg)

6.選擇另一校系,並依第 5 點所述七個步驟依序完成審查資料上傳作業。若上傳項目內容與前 一個已上傳之校系相同時,可利用系統內「引用」功能,以節省上傳時間。

![](_page_9_Picture_44.jpeg)

\*引用:

點選引用功能後,系統會顯示考生所有已上傳項目之檔案,請選擇欲引用之檔案,執行「引 用此檔案」鍵。

![](_page_9_Picture_45.jpeg)

按下「引用此檔案」鍵後,會出現再次確認之訊息,按下「確定」鍵後,即引用完成。

![](_page_9_Picture_6.jpeg)

#### 引用完成確定後,考生務必使用「檢視」功能,檢閱該項目之內容是否與欲引用之內容相符。

![](_page_10_Picture_117.jpeg)

※重點提醒:請特別留意,使用「引用」功能者,被「引用」校系之資料有修改而重新上傳 時,系統不會自動同步更新至引用校系之資料。

- 例如:甲校系(被引用校系)之高中(職)在校成績證明因有修改而重新上傳,若乙校系(引 用校系)已引用甲校系修改前之高中(職)在校成績證明,倘乙校系欲引用甲校系修 改後之高中(職)在校成績證明,須再執行引用功能,始得引用甲校系修改後之高中 (職)在校成績證明。
- 7.查詢審查資料上傳狀態。

您可進入「第二階段審查資料上傳系統」,查詢各校系目前的上傳狀態。畫面中各校系「確認 狀態」欄位內將依各該校系目前上傳狀態顯示未確認、已確認、 已逾期等三種狀態:

### 「未確認」表示:該校系審查資料上傳作業尚未執行確認,此時考生可依第5點所述七個步驟, 依序上傳並完成確認。

「已確認」表示:該校系已完成審查資料上傳與確認,此時考生不得再修改所上傳之審查資料。 「已逾期」表示:未於繳交資料上傳截止日前完成確認,此時考生不得再上傳、修改與執行確認。

![](_page_10_Figure_8.jpeg)